Краевое государственное автономное профессиональное образовательное учреждение «Кунгурский колледж агротехнологий и управления»

# **МЕТОДИЧЕСКИЕ УКАЗАНИЯ ПО ВЫПОЛНЕНИЮ ПРАКТИЧЕСКИХ И ЛАБОРАТОРНЫХ РАБОТ ПО ДИСЦИПЛИНЕ**

## **ОП.11 Компьютерные сети**

**09.02.07 «Информационные системы и программирование»**

Рассмотрено на заседании МК информационных дисциплин от «30» августа 2023 г.

Утверждаю Зам. директора

Them Л.И.Петрова

Председатель МК<br>*Стеу*/ А.В.Атушкина

Организация-разработчик: ГБПОУ «ККАТУ»

Составитель: Н.Ю. Завьялова

Методические указания по выполнению лабораторных и практических работ по ОП 11. «Компьютерные сети» разработаны в соответствии с рабочей программой дисциплины и предназначены для приобретения необходимых практических навыков и закрепления теоретических знаний, полученных обучающимися при изучении профессионального модуля, обобщения и систематизации знаний перед дифференцированным зачетом.

Методические указания предназначены для обучающихся специальности 09.02.07 Информационные системы и программирование.

Дисциплина ОП 11. «Компьютерные сети» относится к общепрофессиональному циклу, изучается на 3 курсе и при ее изучении отводится значительное место выполнению практических работ.

Освоение содержания ОП 11. «Компьютерные сети» во время выполнения практических работ обеспечивает достижение обучающимися следующих **результатов:**

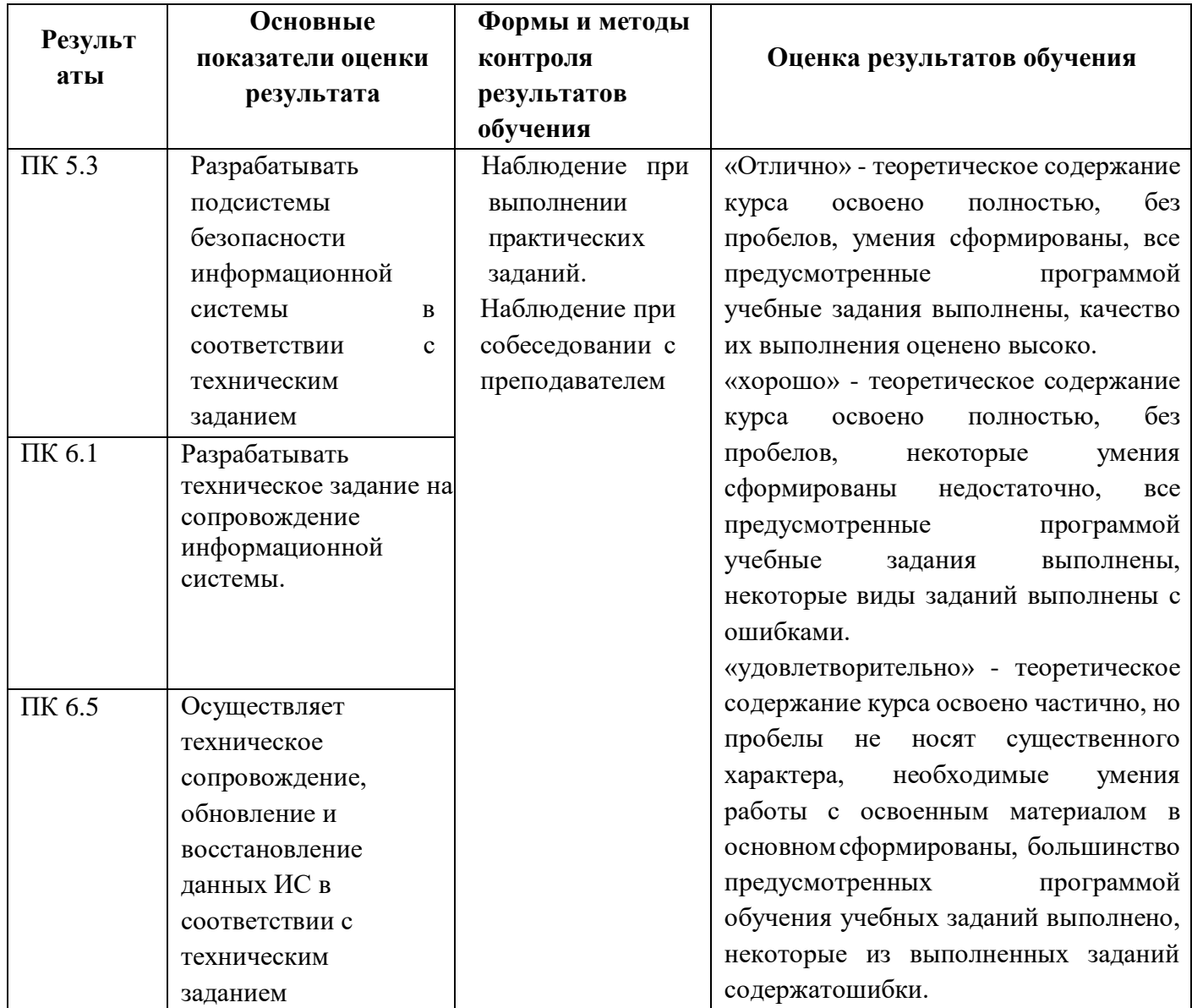

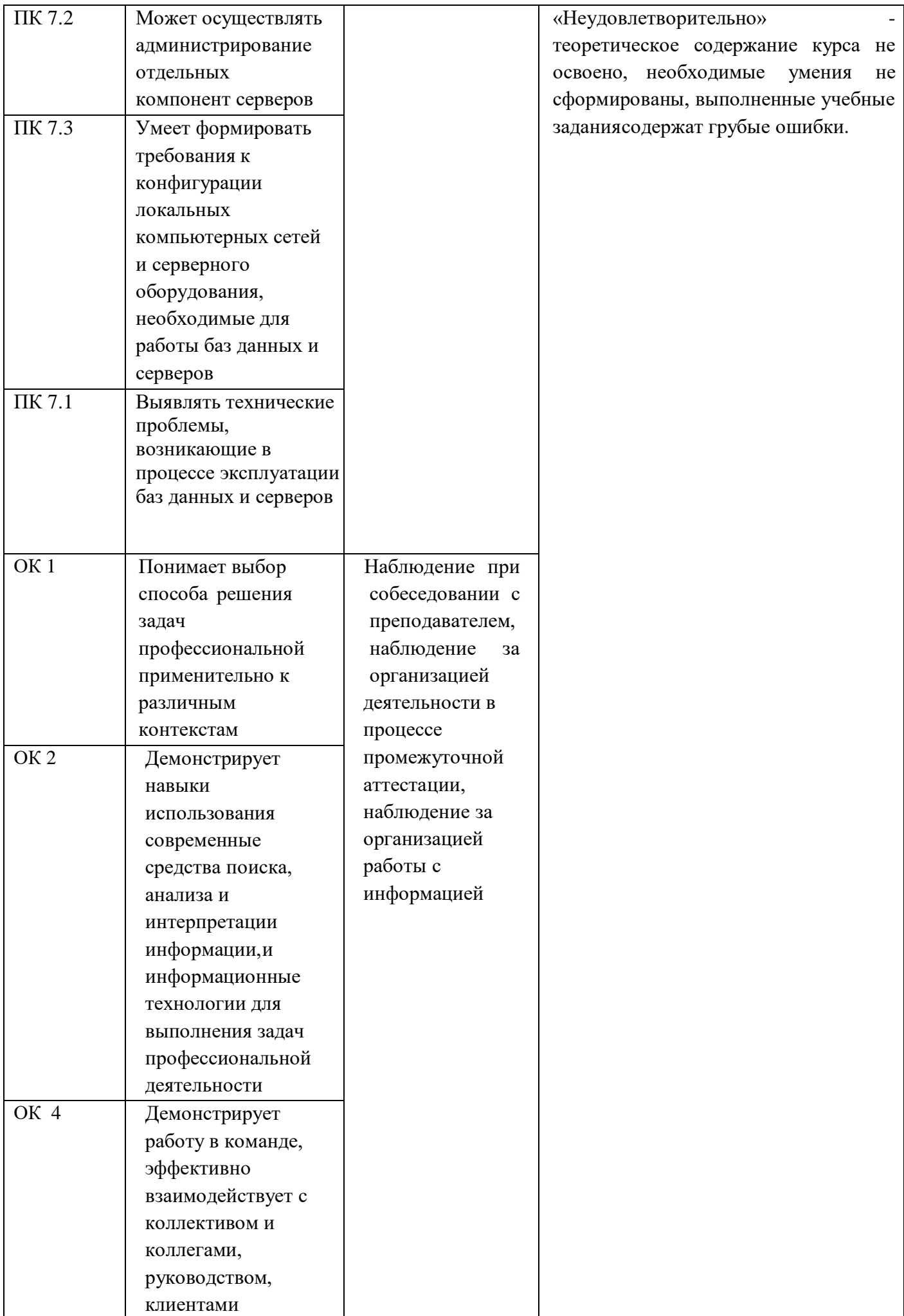

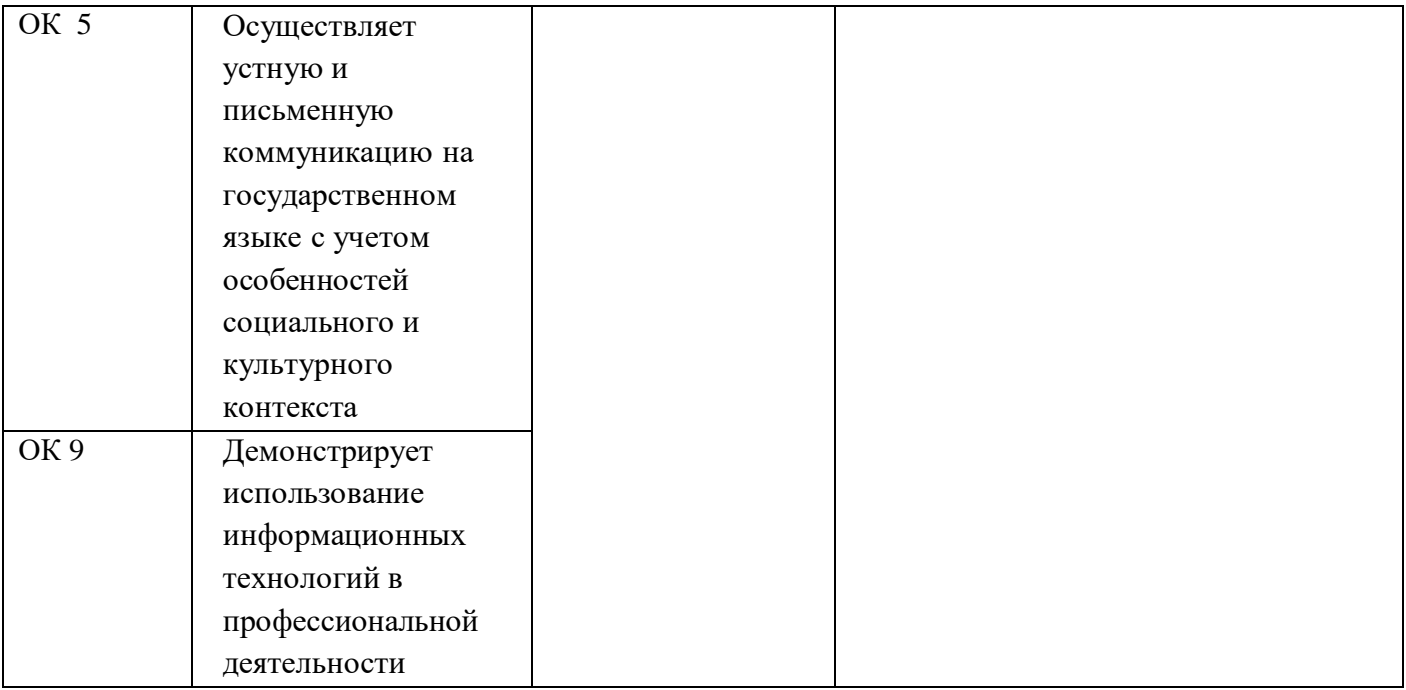

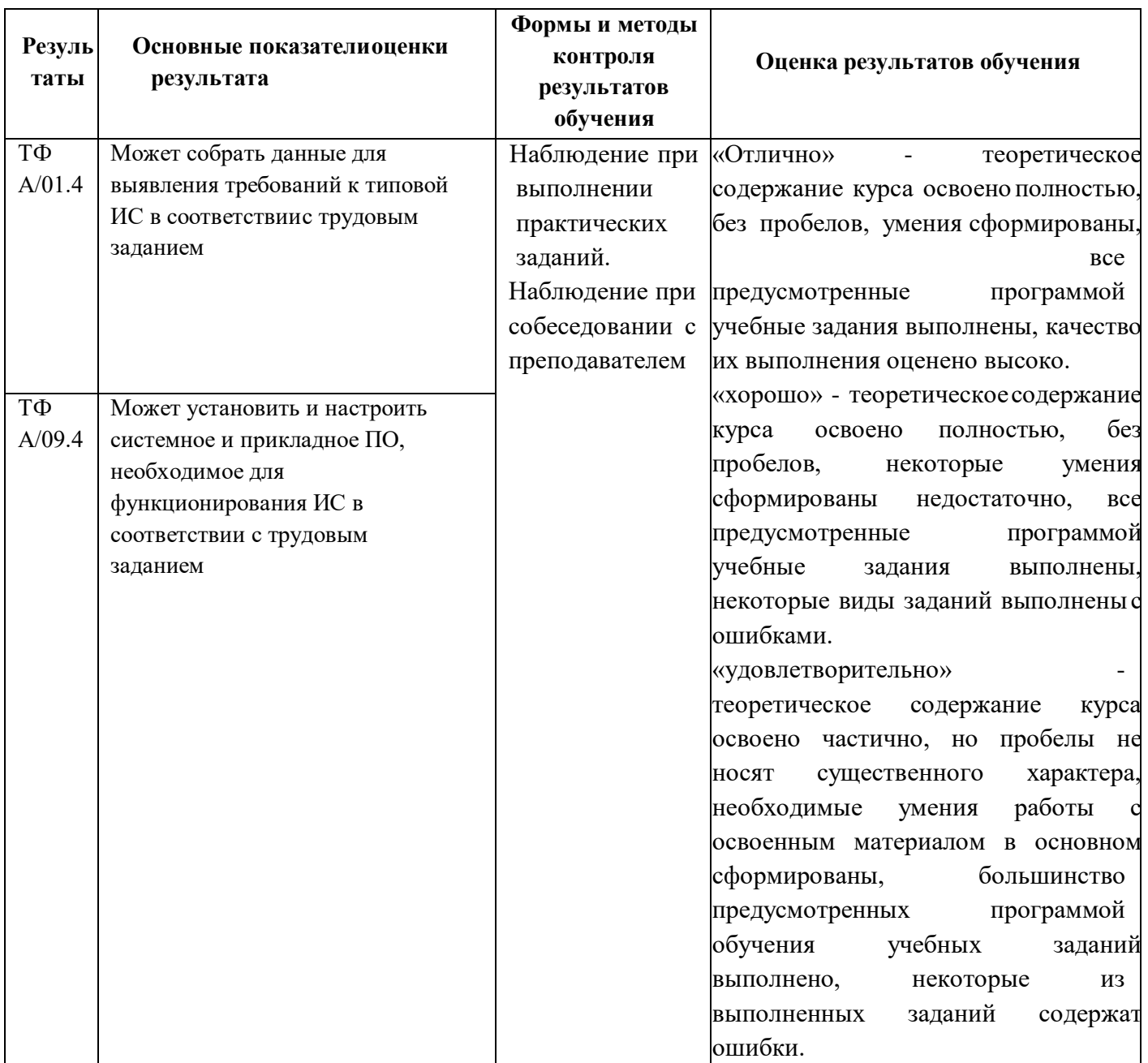

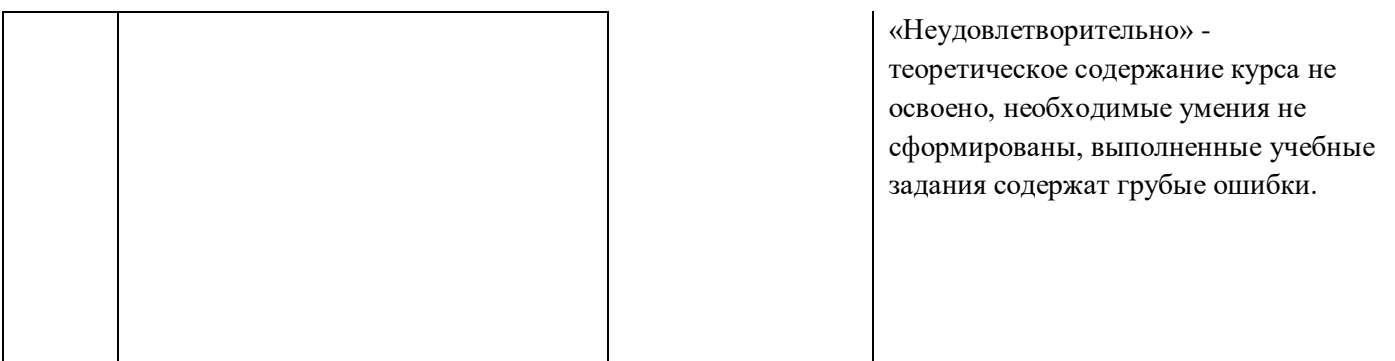

Рабочая программа дисциплины предусматривает проведение практических работ в объеме 28 часов.

## **Порядок выполнения практической работы**

- выполнить основные задания в соответствии с ходом работы;
- ответить на контрольные вопросы;
- оформить отчет по практической работе в электронном виде;
- сохранить отчет в общей папке, при именовании файла указать фамилию студента, выполнившего работу.

## **Рекомендации по оформлению практической работы**

Задания выполняются обучающимися по шагам. Необходимо строго придерживаться порядка действий, описанного в практической работе.

Результаты выполнения практических работ необходимо дополнительно сохранять в своей папке на компьютере или USB – накопителе.

В случае пропуска занятий обучающийся осваивает материал самостоятельно в свободное от занятий время и сдает практическую работу с пояснениями о выполнении.

# **Требования к технике безопасности при выполнении лабораторных/практических работ**

Вводный инструктаж

Инструкция №1 ПРАВИЛА ПОВЕДЕНИЯ СТУДЕНТОВ В КАБИНЕТЕ ИНФОРМАТИКИ

Кабинет информатики относится к кабинетам повышенной опасности, находясь в нем необходимо соблюдать требования настоящей инструкции.

1. Не заходите в кабинет без разрешения преподавателя.

2. Во время перемены все студенты выходят в коридор. В кабинетекроме преподавателя могут находиться только дежурные.

3. Запрещается находиться в кабинете в верхней одежде, грязной обуви.

4. Не бегайте по кабинету - можете получить травму или повредитьоборудование.

5. Не бросайте мусор в кабинете, этим вы создаете пожарную опасность.

6.Будьте внимательны и дисциплинированны, точно выполняйте указания преподавателя.

7. Не приступайте к выполнению работы без разрешения преподавателя.

8. Не пользуйтесь электрическими розетками для шалости, это опасно длявашей жизни.

Инструктаж №2 ПРАВИЛА РАБОТЫ СТУДЕНТОВ ЗА КОМПЬЮТЕРОМ ПЕРЕД ВЫПОЛНЕНИЕМ РАБОТЫ необходимо выслушать преподавателя о ее содержании и ходе выполнения.

#### ВО ВРЕМЯ РАБОТЫ

1. Компьютер можно включать только после разрешения преподавателя.

2. ЗАПРЕЩАЕТСЯ:

-прикасаться к проводам, лишенных изоляции;

-включать компьютер со снятым корпусом;

-производить подключение устройств к включенному компьютеру;

-прикасаться руками и острыми предметами к экрану монитора, внутренним частям компьютера;

-есть за компьютером;

-включать компьютер сразу же после его выключения (необходимо подождать 10-15 секунд).

3. Обнаружив неисправность в электрических устройствах, находящихся под напряжением, необходимо немедленно отключить источник электропитания и сообщить об этом преподавателю.

4. Не оставляйте рабочего места без разрешения преподавателя.

ПОСЛЕ ОКОНЧАНИЯ РАБОТЫ

1. Корректно завершите работу компьютера.

2. Сдай рабочее место преподавателю.

## Инструктаж №3 ПРАВИЛА ПОЖАРНОЙ БЕЗОПАСНОСТИ

1. В кабинете должны, быть средства для тушения пожара: огнетушитель.

2. Кабинет должен содержаться в чистоте. Весь сгораемый мусор следует систематически выносить.

3. В кабинете не допускается хранение легковоспламеняющихся жидкостей.

4. ЗАПРЕЩАЕТСЯ:

-допускать к работе студентов, не ознакомленных с правилами техники безопасности;

-оставлять без присмотра включенное в электрическую сеть оборудование;

-подвешивать электропроводку на гвоздях, использовать

электропровода с поврежденной изоляцией, некалиброванные предохранители, обертывать электрические лампы бумагой или тканью, подвешивать стенды, таблицы и пр. на электропровода;

-работа в кабинете с нагревательными приборами;

-производить сложный ремонт компьютерной техники.

5. По окончании работы необходимо тщательно осмотреть помещение, устранить все недочеты, отключить напряжение электросети с помощью рубильника.

6. В случае возникновения пожара необходимо:

-отключить напряжение электрической сети;

-немедленно эвакуировать студентов;

-принять меры по тушению пожара;

-сообщить о пожаре по телефону 01 или 112.

#### **Перечень практических работ:**

1. Пр.р.№1. Знакомство с сетевой картой, установленной в ПК и командами CMD и ipconfig/all.

2. Пр.р.№2. с

3. Пр.р.№3. Построение карты сети и трассировка сети в программе 10 Стайк схема сети. Рисование схем сети и расположения ПК в комнатах в программе Edraw Network Diagram.

4. Пр.р.№4. Моделирование процессов в локальной сети. Тестирование различных топологий с помощью программы NetEmul.

5. Пр.р.№5. Установка виртуальной машины Wmware Workstation 6 на физический ПК. Настройка виртуальных машин. Установка дополнительных средств Wmware Tools. Отключение Floppy, изменение имени машины, настройка IP-адреса, рабочей группы, маски подсети. Настройка связи виртуальной машины с физическим ПК. Создание папки с общим доступом.

6. Пр.р.№6. Работа с ресурсами локальной сети. Поиск компьютера в сети. Простой и расширенный доступ к папке. Сетевой диск Z. Настройка печати на сетевом принтере.

7. Пр.р.№7. Устранение уязвимостей (пустой пароль администратора, изменение вида окна приветствия). Знакомство с локальными политиками безопасности.

8. Пр.р.№8. Преобразование двоичного числа в десятичное и наоборот в программе Калькулятор Windows. Расчет префикса сети, числа хостов по IPадресу и маске подсети с помощью программы LanCalculator. IP-калькуляторы. Определение сети (подсети) посредством CIDR. Служба DNS. Доменное имя компьютера. Знакомство с командой ping.

9. Пр.р.№9. Удаленное администрирование компьютером по сети в программе Radmin. Сетевой чат Nassi (Пересылка файлов, отправка текстовых

сообщений по сети и др.). Примеры работы в этих программах. Способы установки любых программ на виртуальный ПК.

10. Пр.р.№10. Построение моделей беспроводных сетей в программе S2 Netest. Понятие оптимальности построения сети.

11. 11.Пр.р.№11. Организация сетевого взаимодействия между виртуальными машинами и физическим ПК. Общий доступ к папкам, файлам и принтерам.Создание и присоединение к домашней группе. Выход из группы. Разница между доменом, домашней и рабочей группами.

12. Пр.р.№12. Команда вывода списка компьютеров рабочей группы Net view. Применение команды Ping для проверки наличия связи компьютеров в сети. Применение команды Ping для анализа качества связи ПК в сети. Использование утилиты PathPing. Трассировка командой Ttracert.

13. Пр.р.№13. Организация сетей BlueTooth на примере связи сотового телефона с ПК. 3G сеть. Настройка WI-FI роутера NetGear. Вход через ноутбук в Интернет с использованием беспроводного соединения через роутер.

14. Пр.р.№14. IP- адресация в сети.

## **Критерии оценки выполнения практических работ**

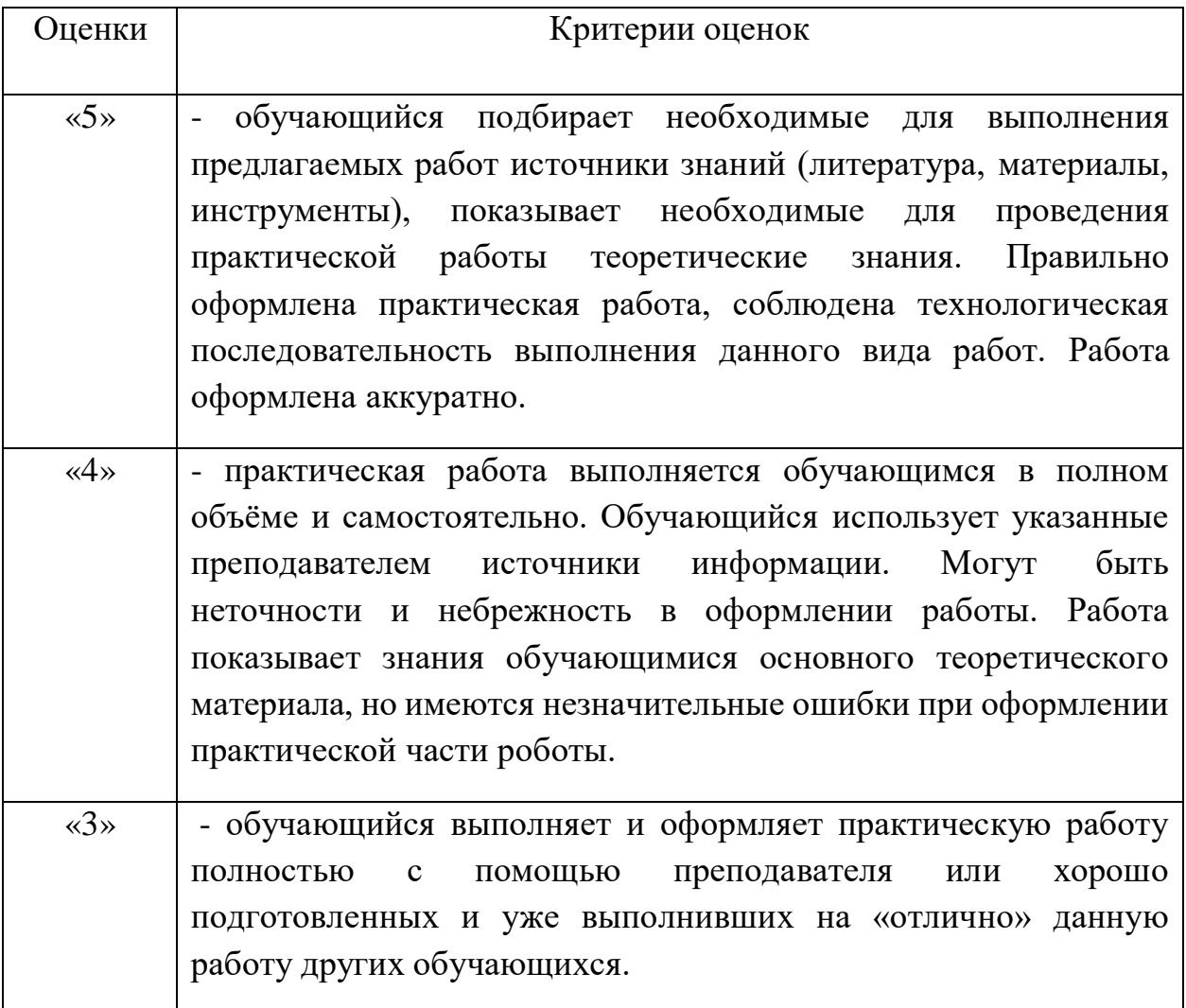

«2» | - практическая работа не выполнена полностью за отведенное время по неуважительной причине.

## **Перечень учебных изданий, Интернет-ресурсов, дополнительной**

#### **литературы**

### **Основные источники:**

1. Новожилов Е.О. Компьютерные сети. –М.: ОИЦ «Академия» 2020

2. Попов И.И., Максимов Н.В.. Компьютерные сети: Учебное пособие для студентов учреждений среднего профессионального образования.– М.: ФОРУМ: ИНФРА -М., 2019.

3. Олифер В.Г., Олифер Н.А. Компьютерные сети. Приципы, технологии, протоколы. –СПб.:Питер, 2019

## **Дополнительные источники:**

1. Олифер В.Г., Олифер Н.А. Основы сетей передачи данных: Курс лекций.- Университет информационных технологий – ИНСТИТУТ.РУ, 2020.

2. Э. Таненбаум., Компьютерные сети. – Питер, 2019.

3. Дуглас Э.Камер. Сети TCP/IP: Принципы, протоколы и структура, - М.: Вильямс, -Т.1, 2019.

4. Михаил Гук. Аппаратные средства локальных сетей: Энциклопедиа.- СПб.: Питер, 2019.

## **Пример:**

#### **Практическая работа «Опрессовка кабеля и розеток» Опрессовка прямого провода по стандарту T568B**

При монтаже локальных сетей сегодня наиболее распространена неэкранированная *витая пара* 5й категории (CAT-5E) – рис. 1.

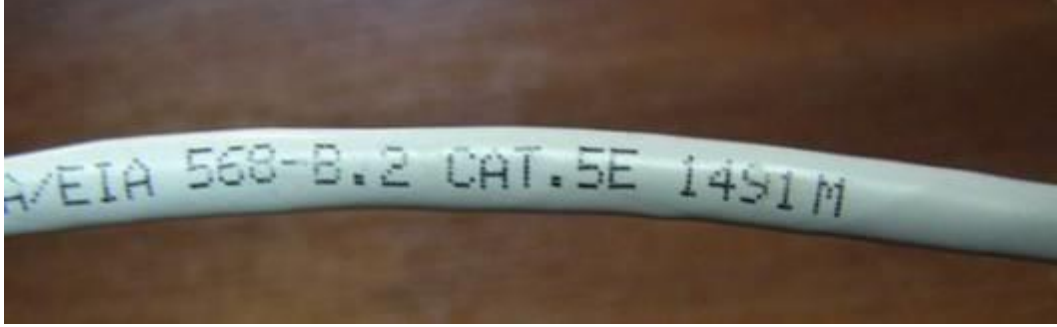

Рисунок 1 - Кабель витая пара

Обжим такого кабеля для соединения ПК (*PC*)-ХАБ (*HUB*) по стандарту T568B изображен на рис. 2.

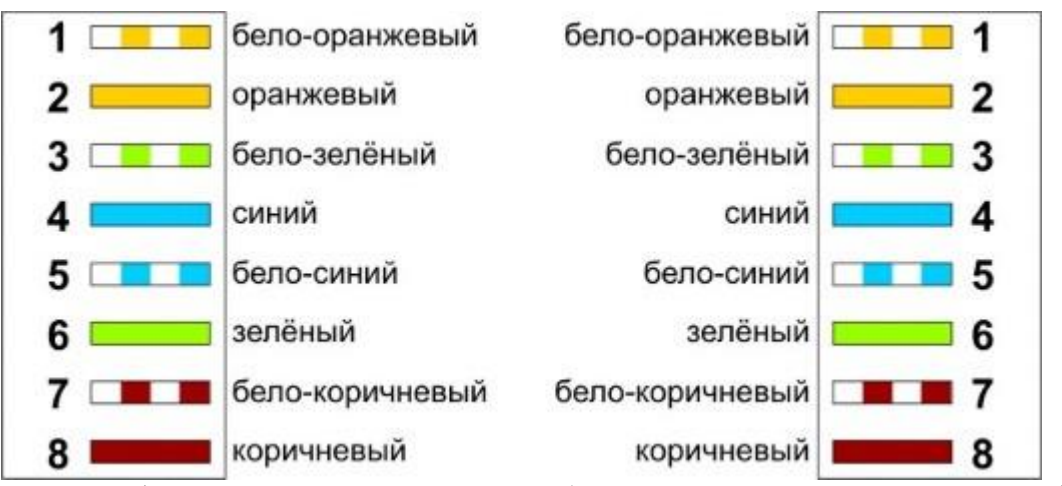

Рисунок 2 - Прямой обжим для соединения ПК-ХАБ (Одинаковый цвет проводников с обеих сторон кабеля)

#### **Примечание**

Обжим (опрессовка) по варианту T568A - стандарт, имеющий популярность в США и Канаде, а в России, в основном, применяется стандарт T568B.

Для обжима (опрессовки) витой пары вам потребуются пара коннекторов RJ-45 и специальные клещи (кримпер) - рис 3 - 5.

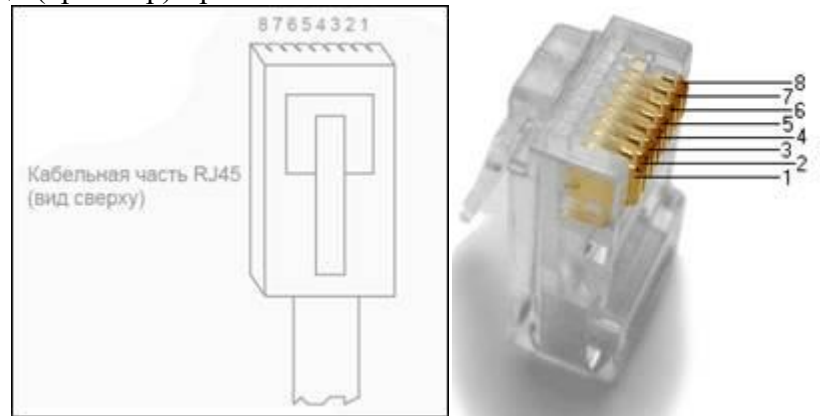

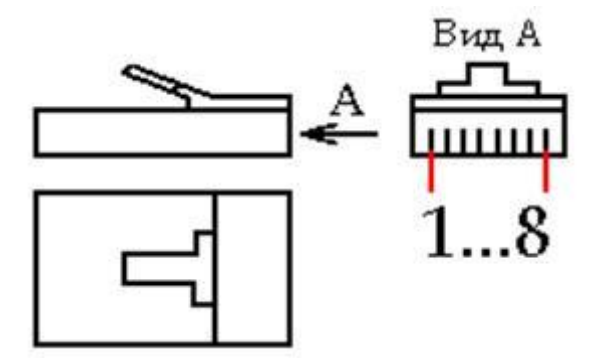

Рисунок 3 - Нумерация контактов разъема RJ-45

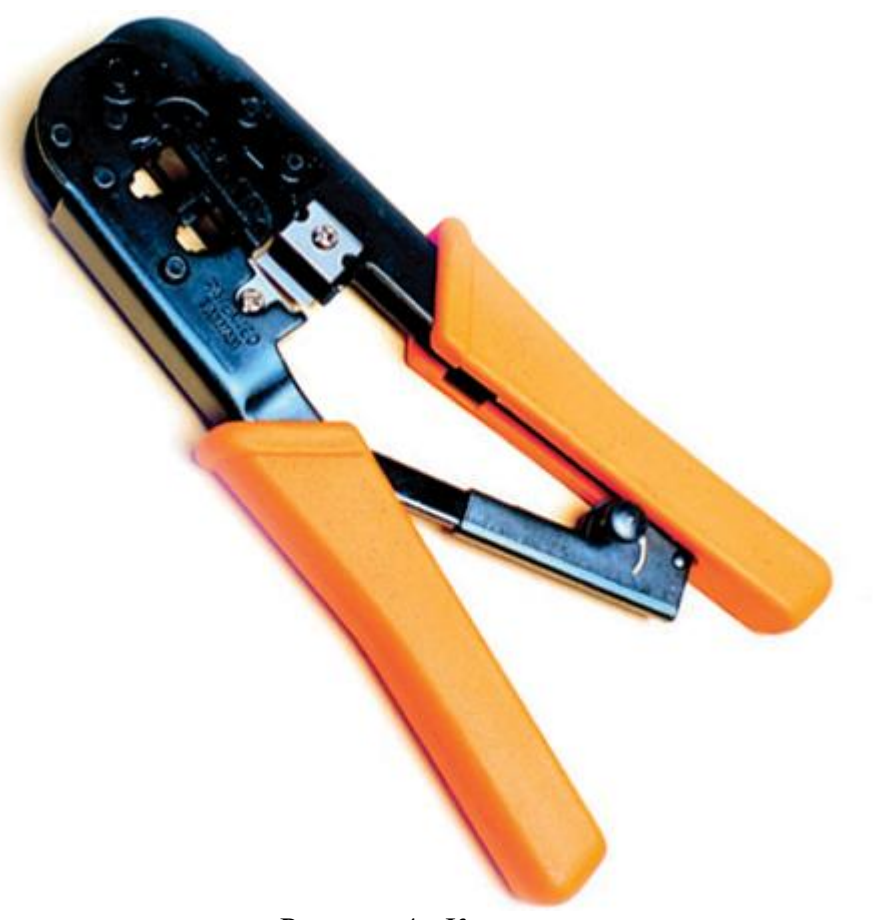

Рисунок 4 - Кримпер

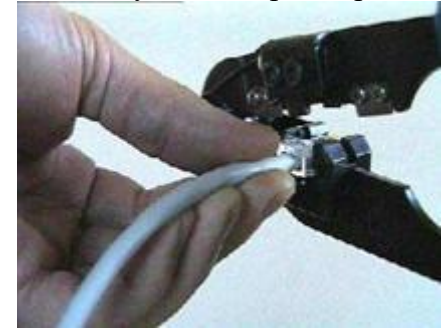

Рисунок 5 - Коннектор вставлен в кримпер

Последовательность действий при обжиме:

- Аккуратно обрежьте конец кабеля резаком, встроенным в обжимной инструмент.
- Снимите с кабеля изоляцию ножом, встроенным в обжимной инструмент.

 Разведите и расплетите проводки, выровняйте их в один ряд. Обкусите проводки так, чтобы их осталось чуть больше сантиметра (см. примечание).

 Вставьте проводники в коннектор RJ-45. Убедитесь, все ли провода полностью вошли в разъем и уперлись в его переднюю стенку.

Вставьте коннектор в устройство для обжима коннектора.

 Надавите на клещи так, чтобы контакты коннектора зажали проводники внутри него.

#### **Примечание**

На рис. 6 показан неправильный обжим витой пары. На примере слева оставлены слишком длинные жилы, из-за чего расстояние от коннектора до оплетки остается незащищенным. Также кабель теряет прочность. На втором примере жилы срезаны слишком коротко, оплетка входит в коннектор, и длина концов проводников не позволяет создать их полноценный контакт с коннектором.

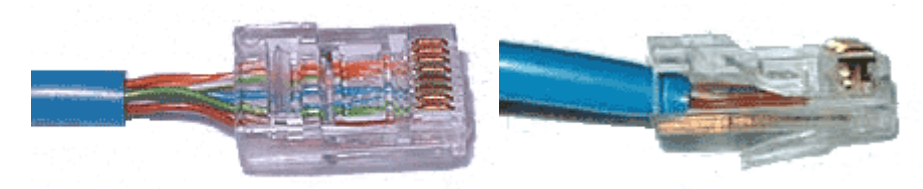

Рисунок 6 - Ошибки обжима кабеля

#### **Контроль результата**

Для проверки правильности обжима соедините кабелем сетевую карту и *HUB* (*коммутатор*, свич) и убедитесь в правильной работе такого кабеля. Другой вариант – использовать специальный тестер со светодиодной индикацией (рис. 4.7).

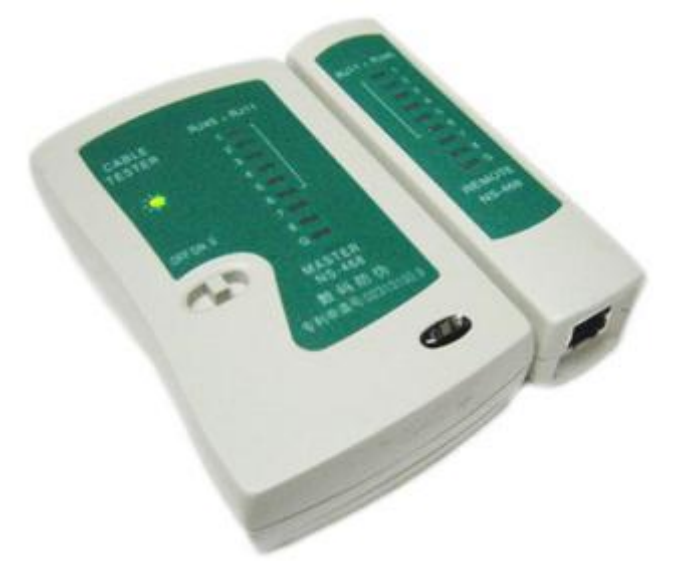

Рисунок 7 - Внешний вид тестера для проверки витых пар RJ-45 модели FA-7012B

В продаже представлено множество тестеров для проверки витых пар *RJ-45* разного уровня сложности и ценового диапазона. Однако, принцип работы их аналогичен. Так, например, кабельный тестер FA-7012B состоит из 2 функциональных блоков - передатчика и приемника, которые подключаются к концам кабельной линии через разъемы *RJ-45* или RJ-12. Он позволяет обнаружить оборванные пары, закороченные пары, перепутанные провода в одной паре, перепутанные пары и перепутанные провода между разными парами. Также прибор позволяет проверить *целостность* экрана кабеля. Блок-передатчик последовательно опрашивает состояние каждого провода в кабеле, а блок-приёмник возвращает ответ по неиспользуемой в конкретный момент паре. Последовательное загорание светодиодов сигнализирует о правильном соединении. Устройство питается от 1 батареи типа «Крона» 9 В.

#### **Обжимаем розетку категории 5 под разъем RJ45**

Стандартная схема подключения ПК к локальной или глобальной сети приведена на рис. 8.

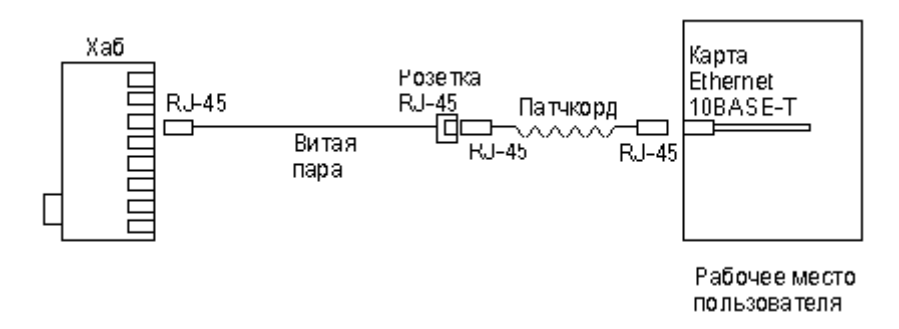

Рисунок 8 - Обычная схема подключения домашнего или офисного ПК к сети

Так же, как и сам *кабель*, *витая пара*, сетевые розетки различаются по категориям. В идеале, для профессионального монтажа вам понадобятся: розетка *RJ-45* категории 5e для настенного монтажа, устройство для зачистки и обрезки витой пары, устройство для заделки витой пары, 4-парный *кабель UTP*, категория 5e и маркеры для нанесения обозначений на *кабель* (рис. 9).

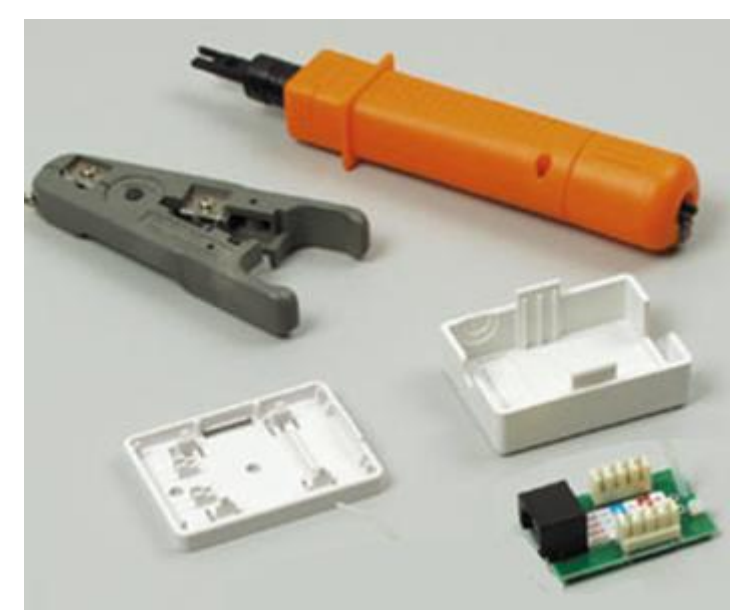

Рисунок 9 - Набор для монтажа розетки (слева инструмент для снятия изоляции, сверху – для обрезки концов проводников)

Все контакты в розетках категории 5 пронумерованы, поэтому никаких проблем с разводкой кабеля возникнуть не должно.

#### **Ситуация 1. Розетка с одним гнездом на 8 проводов (видео)**

1 Бело-ор

3 Бело-зел

 $2Op$ 

6 Зел

Для работы потребуется отвертка с плоским тонким жалом, по толщине, не превышающей *диаметр* медного проводника витой пары – рис. 10. Также заталкивать провода в щели розетки можно ножом с тонким лезвием, например, канцелярским ножом, у которого лезвие выдвигается.

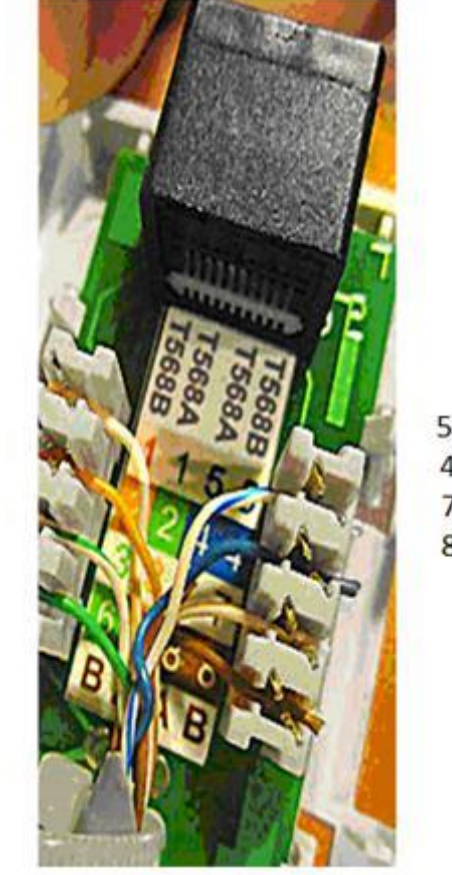

5 Бело-син 4 Син 7 Бело-кор 8 Kop

Рисунок 10 - Нумерация контактов в розетке с одним гнездом по стандарту T568B (для стандарта T568А цвета контактов розетки тоже обозначены)

Подготавливается для разделки *кабель*, снимается на длину не более 3 см его внешняя *оболочка*. Расплетаются пары на длину не более 13-15 мм. Далее, по схеме цветов, проводники по очереди заводятся в гребенку, заправляются боковой плоскостью лезвия отвертки и затем торцом лезвия заталкиваются до упора. В особых случаях (при

необходимости) в одно гнездо можно вставить два кабеля витой пары, смонтированных на одну вилку (рис. 11).

Схема обжима RJ-45 для подключения двух устройств к одной розетке правый левый<br>провод

Рисунок 11 - Особый вариант обжима кабеля Понятно, что скорость информации при таком монтаже будет не 100, а 10 Мбит/сек. **Ситуация 2. Розетка на 2 гнезда по 8 проводов**

Для надежной фиксации проводников в контактах розетки существует специальный инструмент, позволяющий поместить провод на максимальную глубину, хотя, можно обойтись обыкновенным пинцетом и отверткой. Провода перед вбиванием в клеммы зачищать не надо щели оснащены специальной режущей кромкой, которая сама прекрасно снимает с них изоляцию. Заведите *кабель* на *модуль* розетки. Подготавливается для разделки *кабель*, снимается на длину не более 3 см его внешняя *оболочка*. Расплетаются пары на длину не более 13-15 мм. Закрепите *кабель* стяжкой на печатной плате розетки. Обрежьте конец стяжки с помощью кусачек или ножниц. На самой розетке всегда есть схема, какой цвет кабеля, в какой контакт должен приходить. На печатной плате наклеена табличка, на которой прорисованы в цветах варианты Т568В и Т568А разделки проводников витой пары в гребенки – рис. 12.

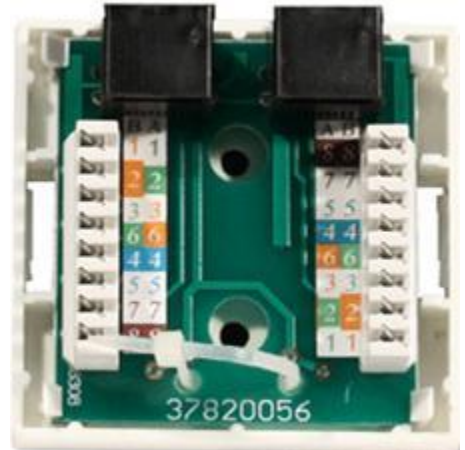

Рисунок 12 - Цветовая маркировка проводов розетки стандарта T568B это: 1 бело-ор, 2 ор, 3 бело-зел, 4 син, 5 бело-син 6 зел 7 бело кор, 8 кор (для варианта T568А цвета тоже нарисованы)

После выбора места установки розетки нужно ее закрепить на стене с помощью двух шурупов или приклеить двусторонним скотчем (обычно прилагаются в комплекте с розеткой). Для крепления шурупами нужно снять крышку и печатную плату, чтобы добраться до крепежных отверстий в основании розетки. Чтобы снять крышку, нужно двумя пальцами сдавить ее с боков в месте, близком к основанию и потянуть на себя. Защелки выйдут из зацепления, и крышка легко отойдет в сторону. Далее снимается печатная *плата* отведением в стороны четырех защелок по углам.

#### **Краткие итоги**

В результате выполнения этой работы вы научились производить обжим витой пары, предназначенной для соединения *PC* –*HUB* с контролем правильности обжима, а также производить опрессовку сетевых розеток категории 5 под *разъем* RJ45.

#### **ПРАКТИЧЕСКАЯ РАБОТА «ПРЕОБРАЗОВАНИЕ ФОРМАТОВ IP–АДРЕСОВ»**

**Цель:** обобщение и систематизация знаний по теме «Адресация в сетях» **Вид работы:** фронтальный

**Время выполнения:** 2 часа

Задания к работе:

**Задание 1.** Переведите следующие двоичные числа в десятичные.

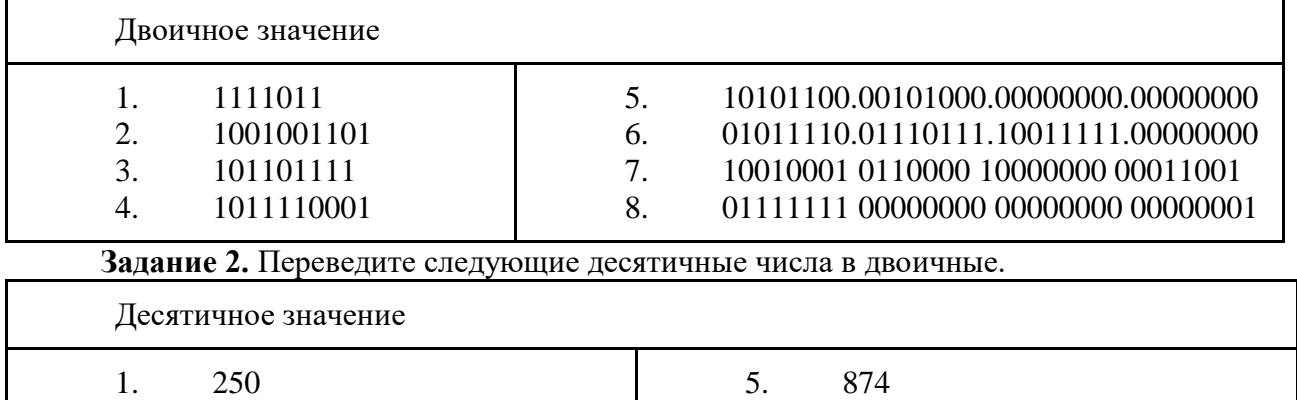

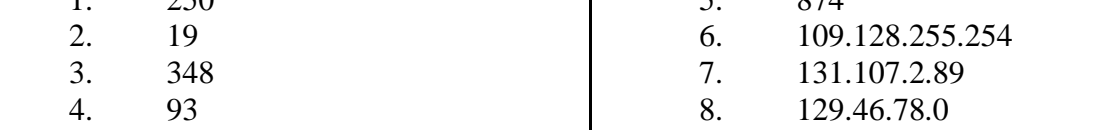

**Задание 3.** Укажите классы следующих IP-адресов.

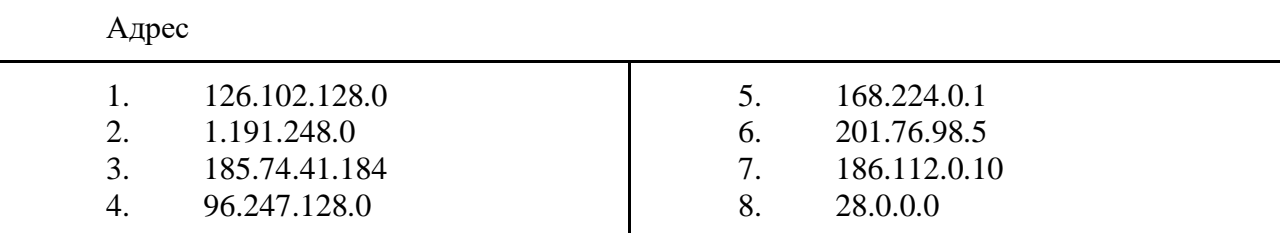

**Задание 4.** Определите, какие IP-адреса не могут быть назначены узлам. Объясните, почему такие IP-адреса не являются корректными.

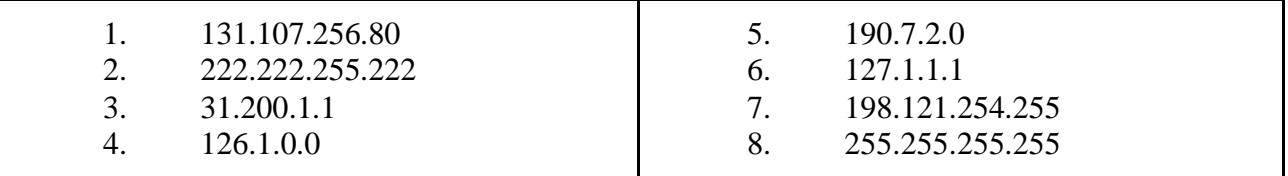

#### **Контрольные вопросы:**

1. Какие октеты представляют идентификатор сети и узла в адресах классов А, В и С?

2. Какие значения не могут быть использованы в качестве идентификаторов сетей и почему?

Какие значения не могут быть использованы в качестве идентификаторов узлов? Почему?

3. Когда необходим уникальный идентификатор сети?

4. Каким компонентам сетевого окружения TCP/IP, кроме компьютеров, необходим идентификатор узла?